# How To: Place and View Holds

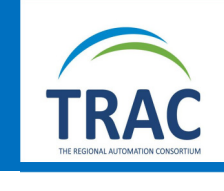

Use TRACpac to request books from all over the province! It's easy and convenient from the library, home, work, or anywhere with an internet connection!

## To place a hold:

- Navigate to www.tracpac.ab.ca
- Click on My Account in the top right corner of the screen. Enter your barcode and your password (last 4 digits of your phone number). Click Log in.

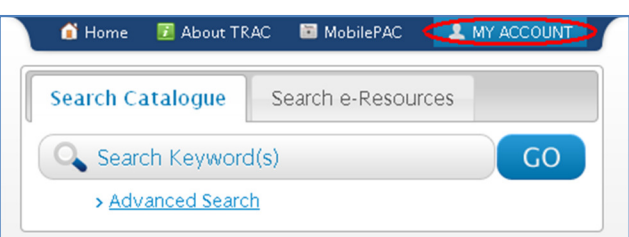

- Search for your desired title, and select it (See the Using the Library Catalogue handout).
- Click on Place Request.

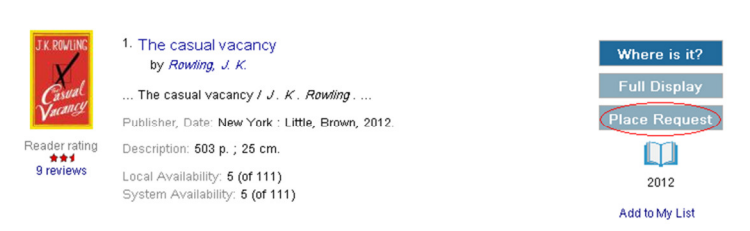

Select a Pickup Library and click Submit Request.

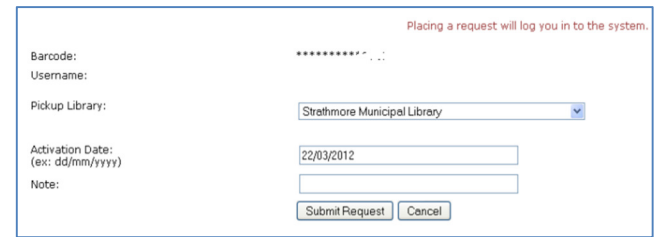

- If there are other holds on the title, you will be notified. Click Continue to place the request.
- Your request will be confirmed. You may then Return to search results, Go to your list of hold requests, or Log out.

### View your holds:

- Make sure you are logged in to your account.
- Select My Account.
- Select Requests.
- A list of all of the items that you have on hold will be displayed.
- The status of each hold is displayed:
	- $\circ$  **Active:** your request has been placed.
	- o Inactive: your hold has been suspended.
	- $\circ$  **Pending:** your request is waiting to be filled.
	- $\circ$  Shipped: your item is on its way!
	- $\circ$  Held: your item is being held at the pickup library specified by you.
	- o Cancelled: the request has been cancelled by you or by library staff.
- The Pickup Library is indicated, and your Hold Position is also displayed.

#### Requests

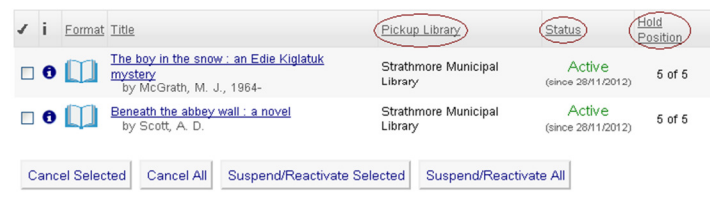

\*NOTE\* Use your Hold Position to estimate when your items may be coming in. If you are  $1<sup>st</sup>$  in line, the item will be here soon! If you are  $281<sup>st</sup>$ , it might be a while. Manage your holds accordingly (see reverse side for instructions)!

# Pick up your items!

- When your hold is ready to be picked up at your local library, you will receive a notification in the form of a phone call, text message, or e-mail.
- Your preferred notification option can be set or changed by library staff.
- Your item will be held for 10 business days.